## *Завдання 4.1. "Статистичні функції, перевірка даних, абсолютна*

# *адресація, Автофільтр, функції ЕСЛИ, СУММЕСЛИ та СЧЕТЕСЛИ"*

Відомі результати сесії (3 іспити).

- Організуйте введення початкових даних так, щоб при введенні помилкових оцінок (менше за «2» або більше за «5») видавалося повідомлення про помилку.
- Розрахуйте середній бал сесії по кожному студенту і по групі в цілому.
- Розрахуйте відхилення від середнього балу по кожному студенту.
- Розрахуйте ознаку заборгованості (1- є заборгованість, 0 ні) для кожного студента, якщо хоч би по одному з предметів у нього є «2».
- Побудуйте діаграму по стовпцях Прізвище і Середній бал на окремому листі.
- Підрахуйте кількість студентів із заданої групи та середній бал по групі в цілому (наприклад, 12).
- Скласти список студентів-відмінників за допомогою Автофільтру

#### **Порядок виконання завдання**

- 1. Дати назву листу: "Сесія"; задати колір ярличка: блакитний.
- 2. Створити таблицю розрахунку за зразком:

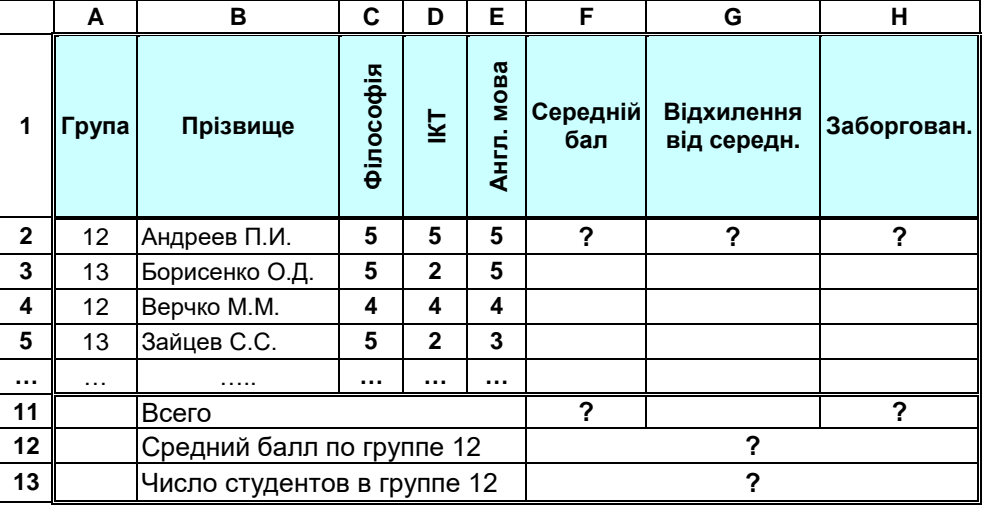

3. В таблицю в комірки B6 : B10 ввести прізвища cстудентів (додати прізвища).

4. Для організації введення даних з перевіркою, виділіть діапазон С2:Е11.

Виконайте пункт

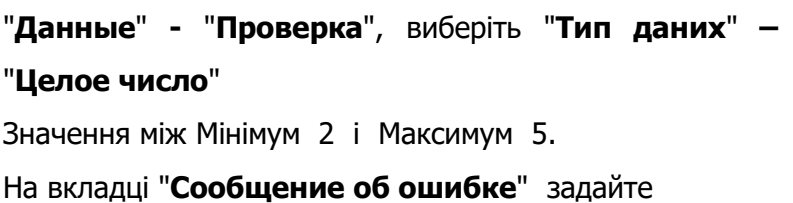

тип повідомлення **-** "**Останов**"**.**

Введіть заголовок і текст повідомлення по вашому розсуду.

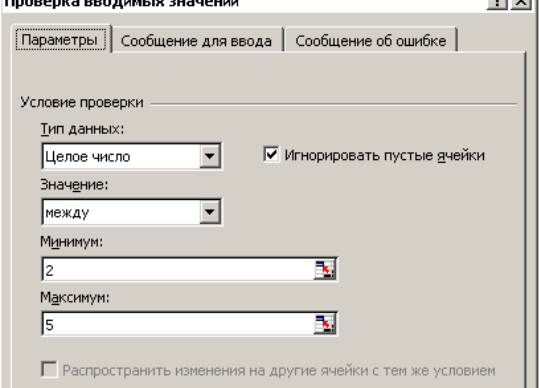

أتعدلها

 $\mathbf{r}$  and  $\mathbf{r}$  and  $\mathbf{r}$  and  $\mathbf{r}$ 

- 4. Для розрахунку середнього балу по кожному студенту встановити курсор в комірку F2, скористайтеся майстром функцій, виберіть категорію **Статистичні** і функцію **СРЗНАЧ().** Аргументом даної функції є діапазон комірок С2:Е2. Скопіюйте формулу на діапазон комірок вниз.
- 5. Для розрахунку середнього балу по групі, в комірку F11 введіть формулу**:**

### **= СРЗНАЧ(F2:F10)**

6. Для розрахунку відхилення від середнього балу в осередок G2 введіть формулу:

### **= F2 - \$F\$12**

Тут адреса \$F\$12 – абсолютна адреса, при копіюванні формули на діапазон комірок вниз він не змінюватиметься.

7. Для розрахунку ознаки заборгованості скористайтеся логічними функціями ЕСЛИ() і ИЛИ().

С допомогою майстра функцій  $f_*$  в комірку Н2 введіть формулу:

## **=ЕСЛИ(ИЛИ(C2=2;E2=2;D2=2);1;0)**

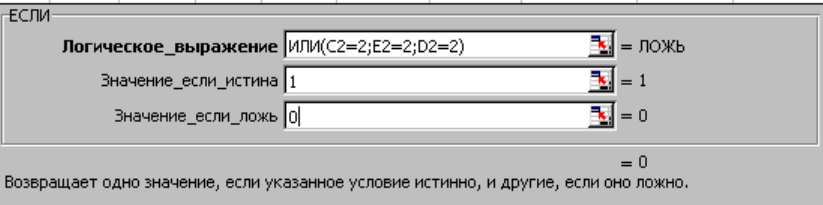

При введенні 1-го аргументу «Логическое\_выражение», ми вибираємо із списку функцій (він знаходиться в лівій частині рядка формул) вкладену логічну функцію ИЛИ(). Заповнивши її аргументи, для коректного набору всієї формули і повернення у вікно функції ЕСЛИ() слід клацнути на ім'я функції ЕСЛИ() у рядку формул.

8. Для побудови графіка середнього балу по групі, виділіть з натиснутою клавішею CTRL діапазони В1:В10 і F1:F10, виконайте пункт "**Вставка**" – "**Диаграмма**" і, згідно з вказівками програми-майстра, побудуйте графік на окремому листі.

Можна побудувати декілька типів діаграм для вказаного діапазону: лінійчату, графік, круг, кільце. Можна вибрати представлення даних по рядках або стовпцях. Порівняйте, яка діаграма краще всього відображає початкові дані.

**!** Самостійно побудуйте діаграму, що відображають результати 1-го і 2-го іспитів.

9. Щоб визначити число студентів в заданій групі, наприклад в 12, в комірку F13 введіть статистичну функцію

## **= СЧЕТЕСЛИ(A2:A10;12)**

Щоб визначити середній бал студентів в групі 12 в комірку F12 введіть функцію

### **= СУММЕСЛИ(A2:A10;12;F2:F10)/F13**

- 10. Здійснити форматування таблиці, додати колонтитули, підготувати до друку. На першій сторінці треба розташувати таблицю та діаграму з результатами 1 та 2 іспитів. На другій сторінці – три різних діаграми, створених в п.8. Роздрукувати завдання.
- 11. Скласти список студентів-відмінників за допомогою **Автофільтру**
	- активізувати комірку F1 Середній бал
	- виконати команди **Данные – Фільтр - Автофильтр**
	- натиснути кнопку списку середніх балів та вибрати в ньому 5,0
	- переконатися, що в списку тільки відмінники
	- вимкнути режим автофільтрації, виконавши команди **Данные – Фільтр – Автофильтр**

### 12.

**!** Самостійно за допомогою **Автофільтру** скласти список студентів, середній бал яких більш ніж 4 і менше 5.

# *Завдання 4.2. "Функція ЕСЛИ, грошовий формат, сортування, підсумки"*

У магазині введена знижка на товари.

Для покупців, що зробили покупки на суму нижче 200 грн. введена знижка у розмірі 10 відсотків. На суму від 200 до 1000 грн. знижка складе 15 відсотків від суми покупки, понад 1000 грн - 20 відсотків.

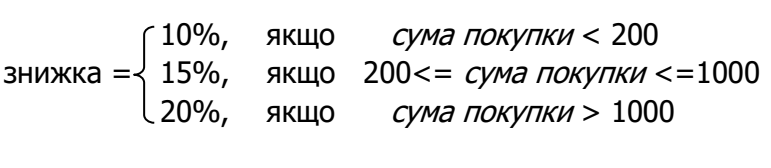

- 1). Визначте для покупців відсоток знижки, суму знижки і суму до сплати.
- 2). Знайдіть середнє значення суми до сплати.
- 3). Відсортуйте таблицю: а) по прізвищах покупців; б) по сумі до сплати
- 4). Побудуйте кругову діаграму по стовпцях 1 і 6.
- 5). Для кожної категорії знижок визначити загальний розмір знижки
- 6). Для кожної категорії знижок визначити кількість покупців, що одержали дану знижку.

#### **Порядок виконання завдання**

- 1. Дати назву листу: "Знижка на товари"; задати колір ярличка: зелений.
- 2. Скласти макет розрахунку.

Після аналізу завдання можна визначити наступні обов'язкові вхідні дані:

- прізвище покупця (можливо ще ім'я та по батькові або ініціали);
- номер кредитної картки;
- сума покупки.

Вихідні дані для задачі:

- відсоток знижки;
- сума знижки;
- сума до сплати;
- середнє значення суми до сплати;

Макет розрахунку можна представити в наступному вигляді:

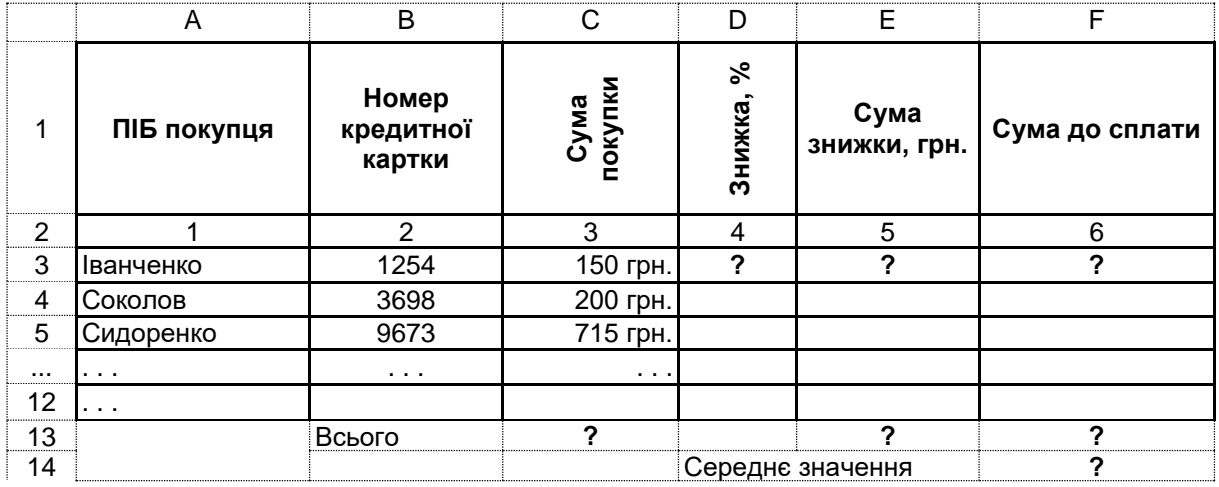

Спочатку заповніть "шапку" таблиці і введіть початкові дані в стовпці А, В, С.

Додати дані по покупцях (в комірки А6 : С12).

Для стовпця "Сума покупки" необхідно ввести цифри, а потім вказати "Формат" -"**Ячейки**" та на вкладці "**Число**" вибрати формат "**Денежный**"

3. Розрахунки зробити за допомогою майстра формул.

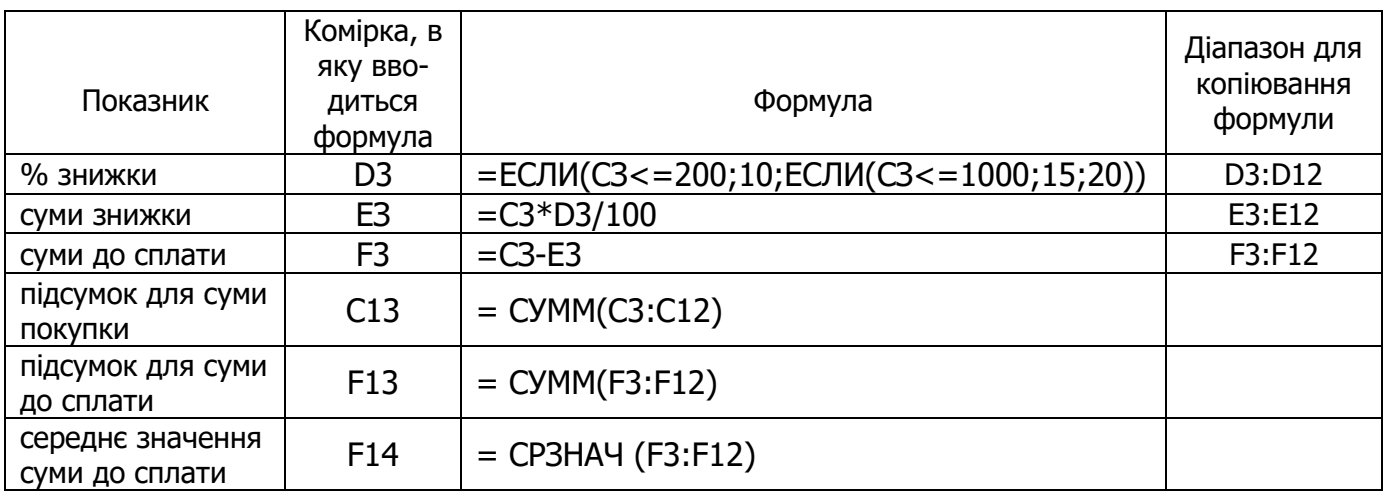

8. Побудова діаграми для стовпців 1 і 6.

Виділіть стовпець А (включаючи заголовок, але без номера стовпця), натисніть CTRL і додайте до виділення стовпець F (без підсумків).

Натисніть на панелі інструментів кнопку "**Мастер диаграмм**" (або пункт меню "**Вставка**" -

### "**Диаграмма**").

За допомогою програми-майстра побудуйте діаграму. Розташувати діаграму на окремому листі. Роздрукувати діаграму.

- 9. Здійснити форматування таблиці, додати колонтитули.
- 10. Сортування.

Виділіть блок комірок з даними (включаючи заголовки але без рядків з підсумками). Виконайте пункт меню: "**Данные**" - "**Сортировка**"

- а) Відсортуйте дані по стовпцю "ПІБ покупця". Роздрукувати результат.
- б) Відсортуйте дані по стовпцю "Сума до сплати". Роздрукувати результат.
- 11. Виконати пункт завдання 5): для кожної категорії знижок визначити загальний розмір знижки і кількість покупців, що одержали дану знижку.
	- виділіть блок комірок A2:F12 та відсортуйте дані по стовпцю "Знижка, %" (4)
	- виконайте пункт меню: "**Данные**" "**Итоги**"
	- задайте параметри для проміжних підсумків та отримайте результат

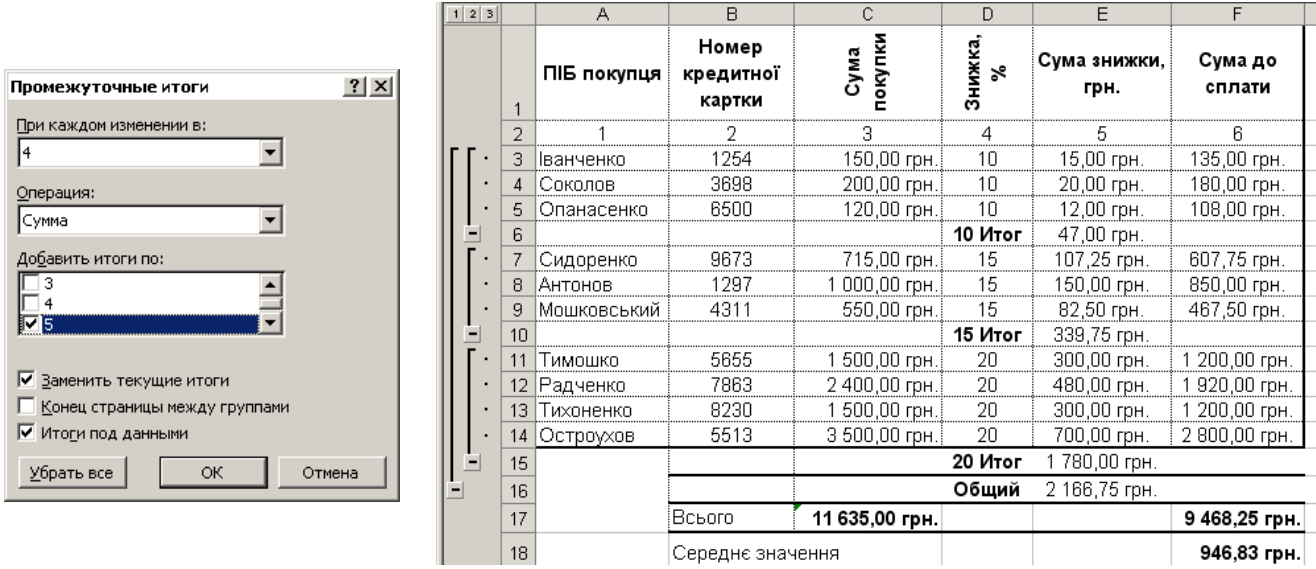

- 12. Виконати наступне: для кожної категорії знижок визначити кількість покупців, що одержали дану знижку:
	- перш за все треба видалити попередні підсумки: : "**Данные**" "**Итоги**" Убрать все
	- виділіть блок комірок A2:F12 та відсортуйте дані по стовпцю "Знижка, %" (4)
	- виконайте пункт меню: "**Данные**" "**Итоги**"

∏ри кажд  $\sqrt{4}$ 

Количес Добавить 2ן<br>הר IV 4

 $\overline{\triangledown}$  **B**amer  $\Box$  Конец ∣⊽ итоги  $У6p$ </u>

задайте параметри для проміжних підсумків, отримайте результат та роздрукуйте лист.

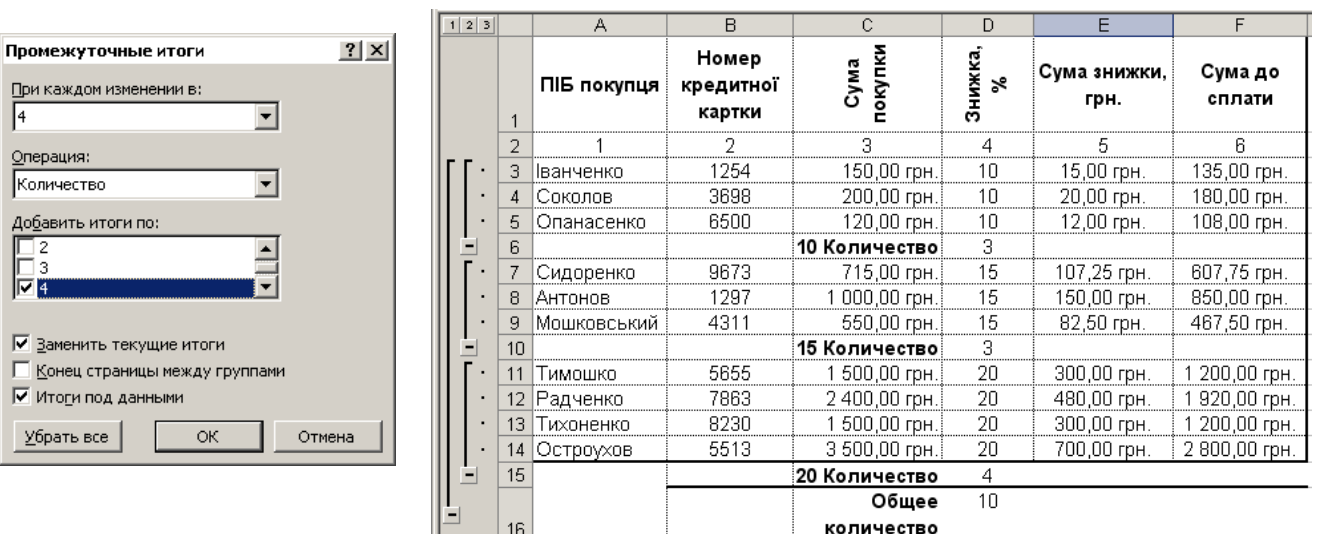